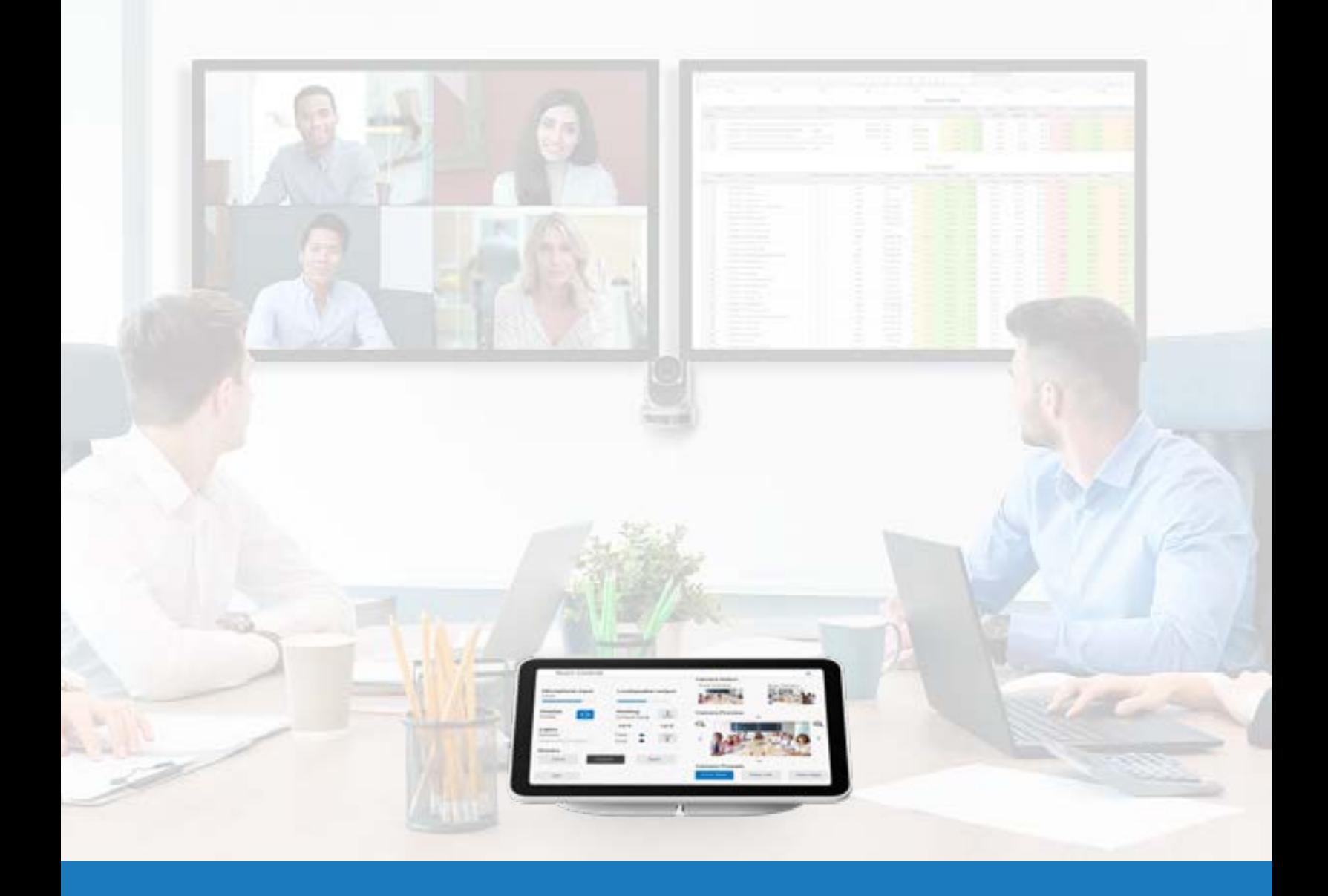

# Google Meet第三方控件

Q-SYS™解决方案应用指南

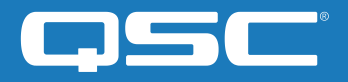

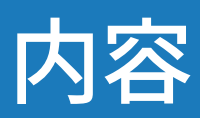

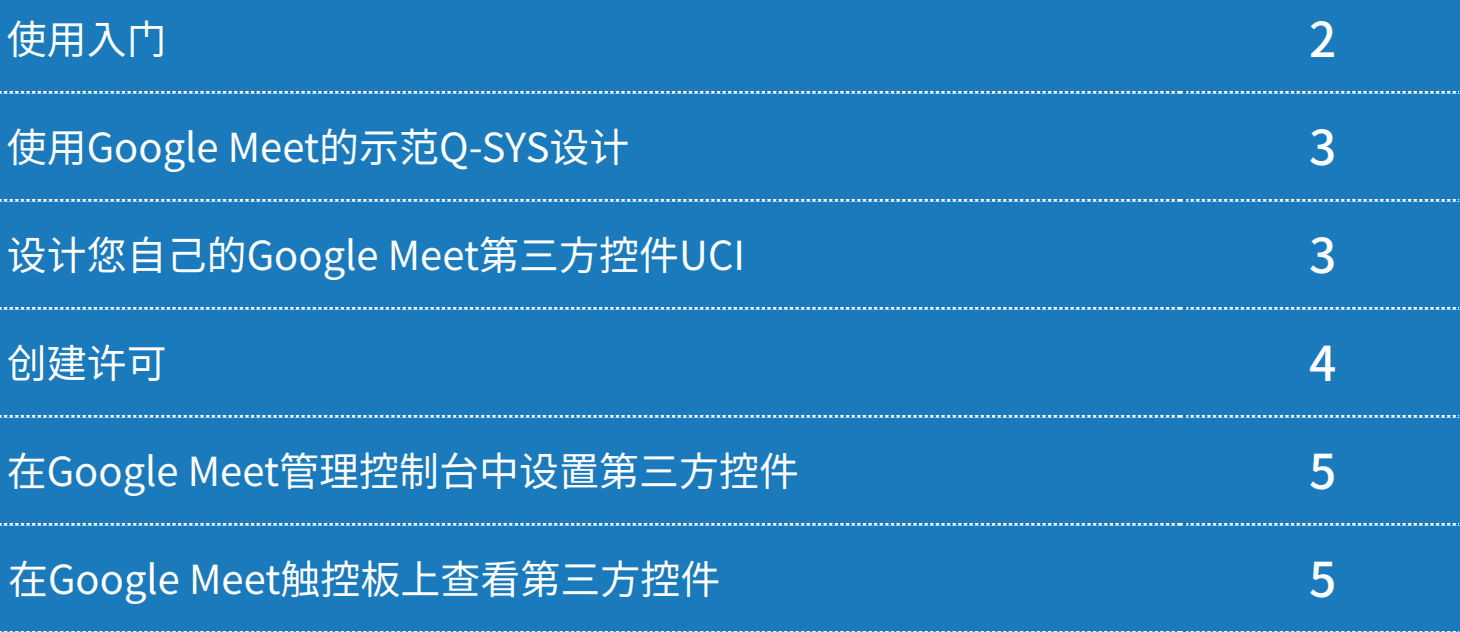

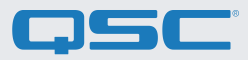

## 在开始前,请确保您已经安装了第三方的硬件和软件组件:

#### **物理组件:**

**•Google Meet Compute和支持的Google Meet控制器 (例如: [Google Meet Series One\)](https://meetingdevices.withgoogle.com/seriesone/)**

**•Q-SYS Core处理器或Q-SYS USB桥接终端 通过USB连接Google Meet compute设备**

**•确保Q-SYS Core和Google Meet Compute连接到 同一个网络**

#### **软件组件:**

**[•Q-SYS Designer Software\(需要v9.4或更高版本\)](http://www.qsc.com/index.php?id=722)**

**•Google Meet示范Q-SYS设计(可以使用Asset Manager 在 Q-SYS Designer中下载)**

# 示范系统示意图

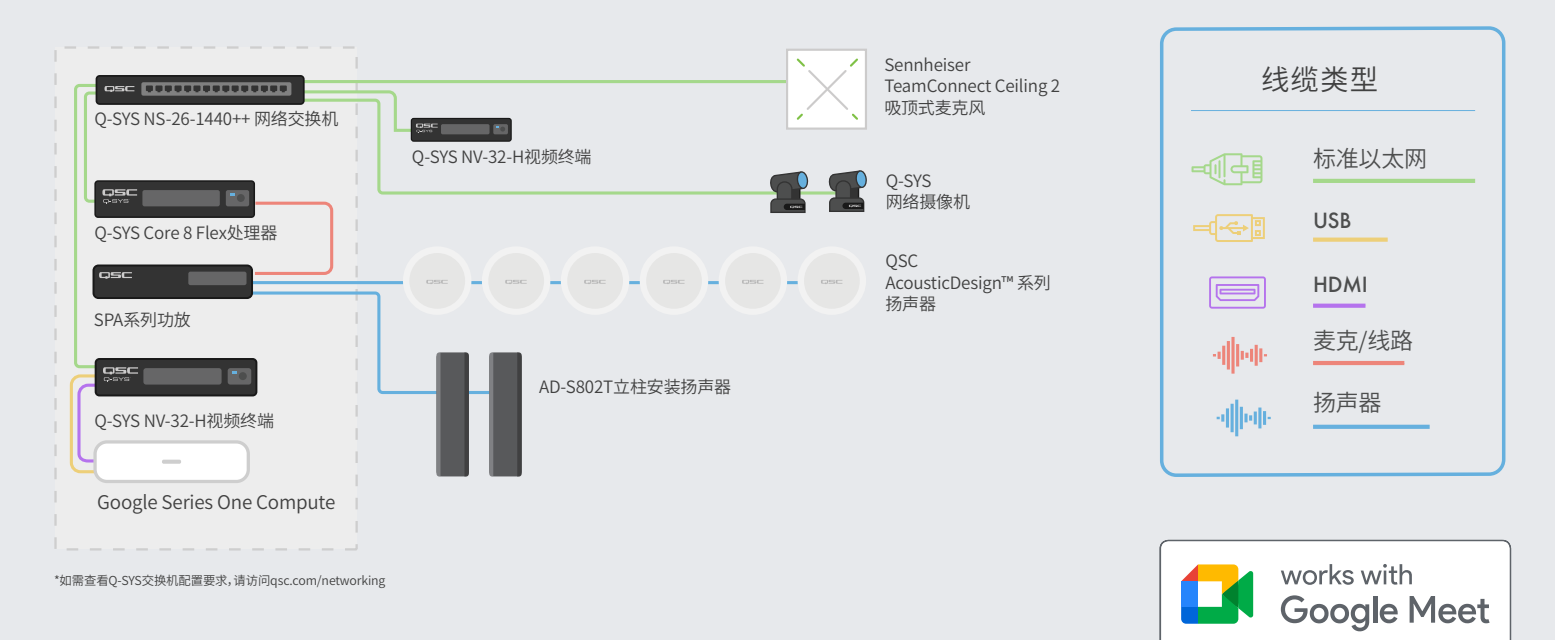

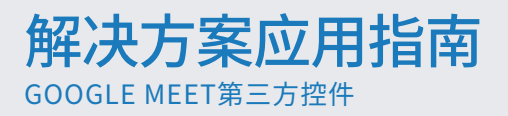

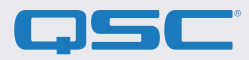

# 使用Google Meet的示范Q-SYS设计

此示范Q-SYS设计(可以使用Asset Manager在Q-SYS Designer中下载)提供了逐步指导,介绍了如何正确连接Q-SYS 和Google Meet compute设备。其中还包括预构建的第三方控件用户控制界面(UCI)以及熟悉的外观和体验,可以部 署到您的Google Meet控制器。如果您希望创建自己的UCI,设计文件中也提供了CSS Style Sheet,您可以将其应用 到您的UCI中。

如需详细了解如何将CSS Style Sheet加载到您自己的UCI,请参阅 **[UCI帮助指南。](http://q-syshelp.qsc.com/#Schematic_Library/uci_styles.htm)**

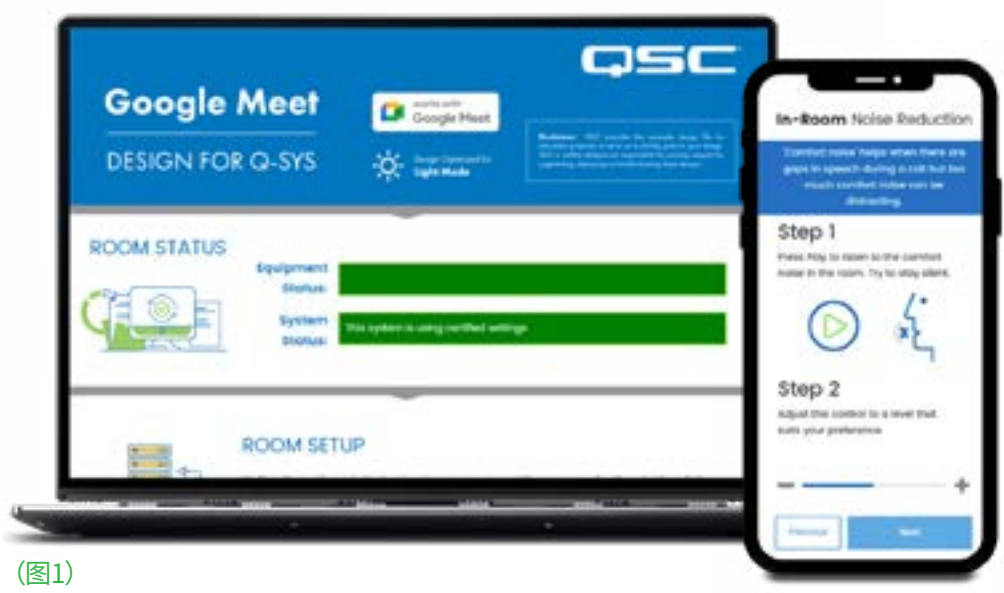

# 设计您自己的Google Meet第三方控件UCI

- 1.打开Q-SYS Designer Asset Manager,搜索Google Meet CSS Style Sheet并安装最新版本。
- 2.打开文件管理器,并依次打开Documents > QSC > Q-SYS Designer > Assets > qsc-managed-plugins > GoogleMeetCSS 2.0.0.0 > content。您可以在这里找到一个Google.zip文件。
- Add New Daw Control Interlact (图2)
- 3.将Google.zip解压到Documents > QSC > Q-SYS Designer > Styles。
- 4.在Q-SYS Designer中,前往Tools > Manage UCI Style,并安装Google Style。
- 5.创建一个新的UCI并为其分配一个面板类型(例如常规的16:9),并在"Style"下选择Google(图2)。
- 6.现在,您可以将组件下载到UCI并通过选择组件并在"Properties"下选择一个类,来为这项组件分配一个类 。(图3).

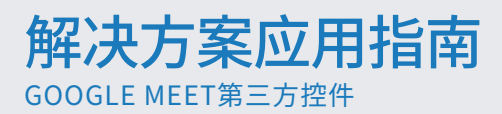

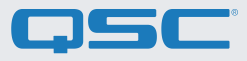

7.现在,您可以将组件下载到UCI并通过选择组件并 在"Properties"下选择一个类,来为这项组件分配一 个类(图3)[。有关安装UCI类型的更多信息。](https://q-syshelp.qsc.com/#Schematic_Library/uci_styles.htm?)

8.要将您的UCI添加到Google Meet的第三方控件,请 按照以下章节中的说明操作。

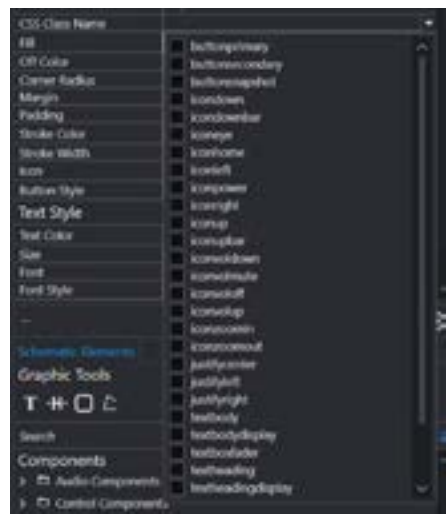

(图3)

### 创建许可

为了能够在Google Meet的第三方控件上显示Q-SYS UCI,您需要完成下述安全步骤。

注意:其中的部分步骤需要由专业IT人员来完成。

1.打开浏览器,输入Q-SYS Core的IP地址,或在Q-SYS Configurator中点击您的Core处理器的"Open Core Manager"链接。

2.确保您的Core处理器的名称与Network > Basic > Hostname中使用的名称一致

3.前往Network > Date & Time,确认已经正确设置日期和时间。

4.前往Network > Services,并确保已经在要连接Q-SYS Core和Google Meet的LAN上启用了HTTPS。

5.前往Network > Certificates > Generate CSR

6.填写表单,确保您已经获得了正确的信息。 **重要:**除非IT团队有特 殊要求,您必须在DNS名称下使用完全符合要求的域名,例如 my-core.qsc.com (图4)

7.表单填写完毕后,请点击"Generate CSR"按钮。下载文件,并让专 业IT人员创建证书。**重要**:专业IT人员需要确保他们更改的内部DNS 与在CSR表中的DNS名称字段中输入的DNS名称一致。证书必须由 信任的证书主管机构签发,而不是使用自签名证书。如需了解更多 信息,请 [查看此处](https://g.co/chrome/root-policy) 。

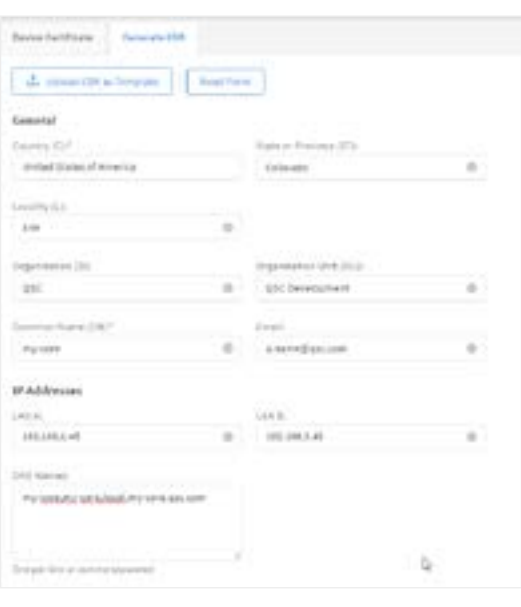

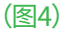

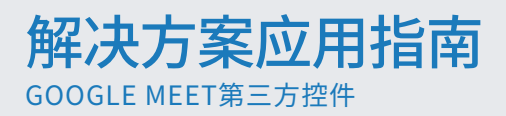

8.专业IT人员创建证书后,他们会将加密的证书传回给您。依次前往Network > Certificates > Device Certificate,并 点击"Install Certificate"。粘贴或上传证书,然后点击"Install"。

9.重新启动Q-SYS Core。(必须完成这一步,Core才能完成证书安装。)

10.为了确保证书的有效性,请使用Google Chrome,输入您的Q-SYS Core的URL,包括https:// (https://my-core. qsc.com)。您应该可以在Google Chrome中,在网址旁边看到安全连接指示标志。如果连接不够安全,请联系专业IT 人员,确保证书和网络环境已经安全设置。

# 在Google Meet管理控制台中设置第三方控件

1.在Q-SYS Designer中,前往Tools > Show Configurator。 2.点击Q-SYS Core,并按下Open Core Manager。 3.点击"User Control Interfaces"标签卡。 4.选择Google UCI,并在新窗口中按下Open UCI。 5.从浏览器窗口中拷贝UCI网址。 6.进入admin.google.com,并登录管理Google Meet设备 的账号。 8.选择合适的Google Meet设备。 9.点击"Device Settings"的下拉箭头。 10.向下滚动,直至看到第三方控件系统。 11.将在第5步中拷贝的UCI网址粘贴到Web UI URL字段, 并点击"Save"。 12.从设置到激活Google Meet需要几分钟时间。重新启动 Google Meet compute设备,以获取配置信息。

7.点击Devices > Google Meet hardware。

# 在Google Meet触控板上查看第三方控[件](https://qscwebappclientprod01.azurewebsites.net/downloadfile?assetname=QDS:version-9.3&fn=qsys/9.3.0_5799ddb7-ce34-4d52-b3db-8a066ade1235/Q-SYS_Control_For_MTR_Installer_9.3.0.msi)

现在,您只需按下第三方控件图标,即可在Google Meet控制器上查看Q-SYS UCI控件。

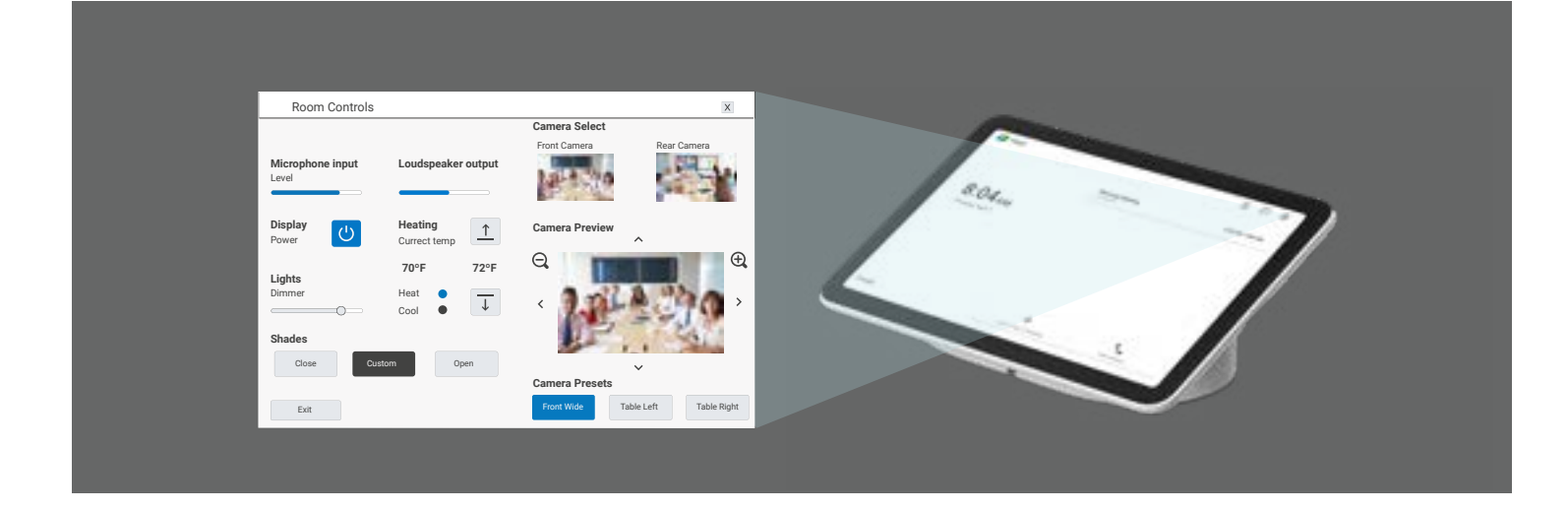

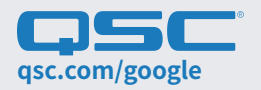

**[qsc.com/google](https://www.qsc.com/alliances-partnerships/google-meet-partner/) 1675 MacArthur Boulevard • Costa Mesa, CA 92626 •电话:800/854-4079或714/957-7100 • 传真:714/754-6174 QSC和QSC徽标是QSC LLC公司在美国和其他国家商标专利局的注册的商标。**

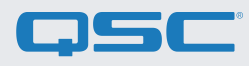